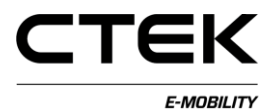

## **Příručka CCU (Česká) Pd\_CM\_003. Verze A.3**

## **Obsah**

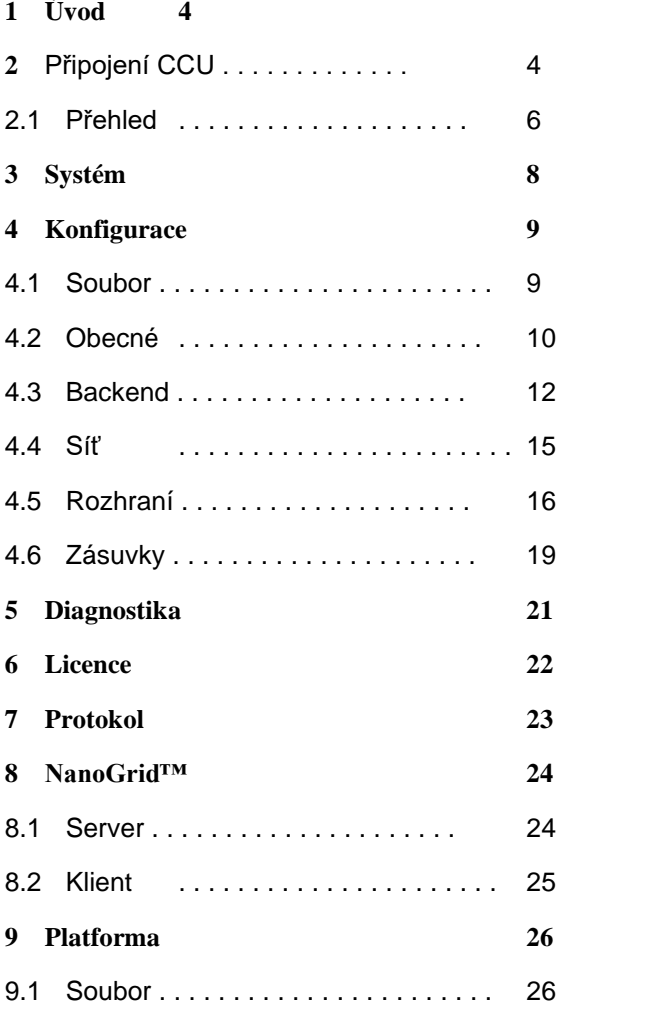

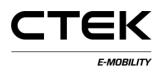

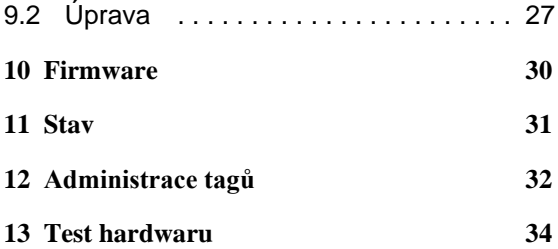

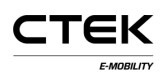

# **1 Úvod**

Tento dokument je návodem ke konfiguraci nabíjecí stanice prostřednictvím webového rozhraní. Řídicí jednotka nabíjení (CCU) je zodpovědná za komunikaci s vozidlem, koncovým zařízením a některými dalšími službami souvisejícími s nabíjením elektromobilů. Aby se zabránilo ohrožení osob nebo majetku, jsou vyžadovány odpovídající technické znalosti a certifikace pro práci s elektrickými instalacemi a údržbové práce.

# **2 Připojení CCU**

Pokud ke konfiguraci CCU používáte počítač s OS Windows a pokud se k CCU připojujete poprvé, postupujte podle pokynů pro správné nastavení ovladačů.

- 1. Zapněte napájení desky.
- 2. K desce CCU připojte konektor mini-B USB, viz Obrázek 1.1.
- 3. Otevřete svůj upřednostňovaný webový prohlížeč, do řádku pro adresu URL zadejte **192.168.7.2** a stiskněte enter.

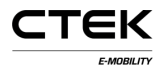

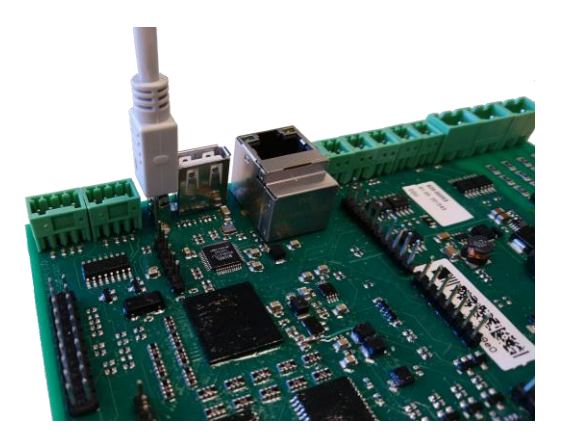

Obrázek 1.1: Konektor USB připojený k CCU.

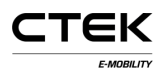

### **2.1 Přehled**

Jako první se po připojení k systému zobrazí přihlašovací stránka. Některé části konfiguračního rozhraní jsou vysvětleny dále.

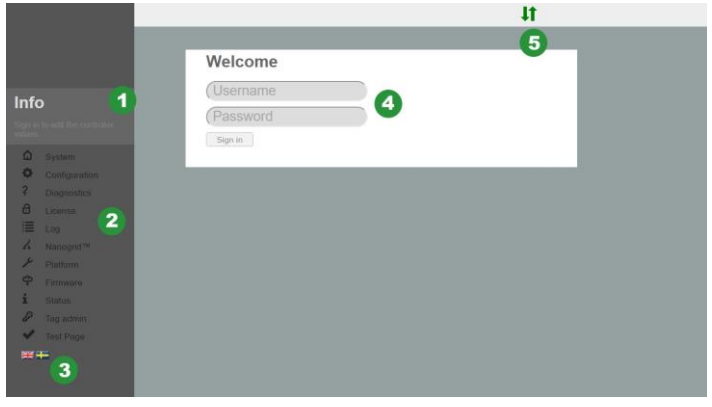

Obrázek 1.2: Přihlašovací stránka.

- 1. Textové pole, ve kterém se zobrazuje text nápovědy o každé stránce, na kterou přejdete. Klepnutím na pole text rozbalíte.
- 2. Nejste-li přihlášeni, navigační nabídka je šedá.
- 3. Kliknutím na vlaječku vyberte požadovaný jazyk.
- 4. Pole vstupu pro přihlášení. Uživatelské jméno: **ccu** a heslo: **ccu**.

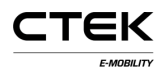

5. Stav připojení. Indikuje, zda je prohlížeč připojen k systému. Zelené šipky znamenají, že je řadič připojen. Blikající červená šipka znamená, že se prohlížeč pokouší znovu připojit k systému.

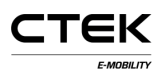

## **3 Systém**

Toto je první stránka, která se po úspěšném přihlášení zobrazí. Je na ní uveden přehled systému, například sériové číslo, verze firmwaru a verze hardwaru. Zobrazí se i několik dalších součástí systému,které jsou vysvětleny pod obrázkem.

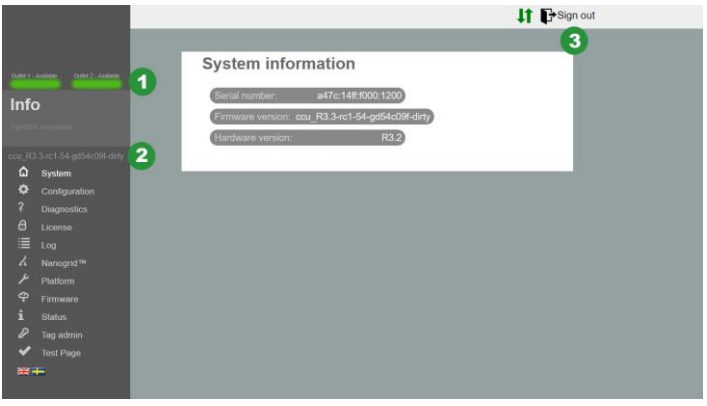

Obrázek 2.1: Přehled systému

- 1. Stavy zásuvek. Vizuální zobrazení stavu zásuvek.
- 2. Verze firmwaru.
- 3. Tlačítko Sign out (Odhlášení). Ukončí aktuální relaci. Všechny neuložené změny budu ztraceny.

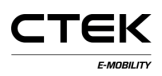

# **4 Konfigurace**

### **4.1 File (Soubor)**

Záložka "File" (Soubor) se v konfiguraci používá pro import nebo export externího konfiguračního souboru. Výrobce může připravit konfigurační soubor, který je možné importovat právě zde, avšak je běžné, že tuto konfiguraci provádí na místě servisní technik. Konfigurace v systému může být rovněž vymazána. Po importu souboru nebo vymazání konfigurace je nutné software restartovat. Na nutnost restartu vás upozorní vyskakovací okno.

Konfigurace vyžaduje znalosti o vhodných nastaveních koncových bodů, komunikačních rozhraní a dalších informací souvisejících s místem instalace.

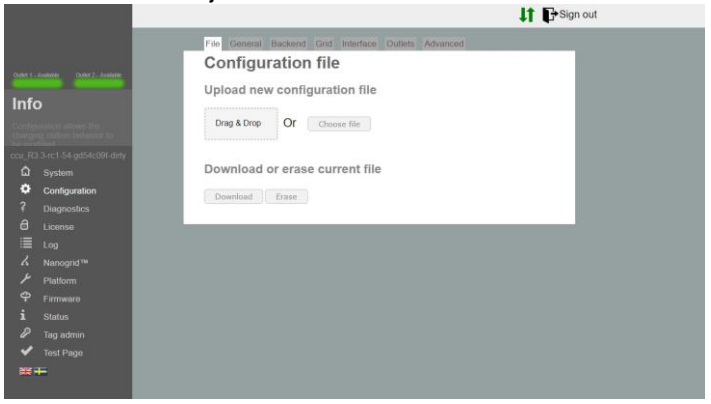

Obrázek 3.1: Záložka Configuration file (Konfigurační soubor).

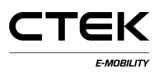

### **4.2 General (Obecné)**

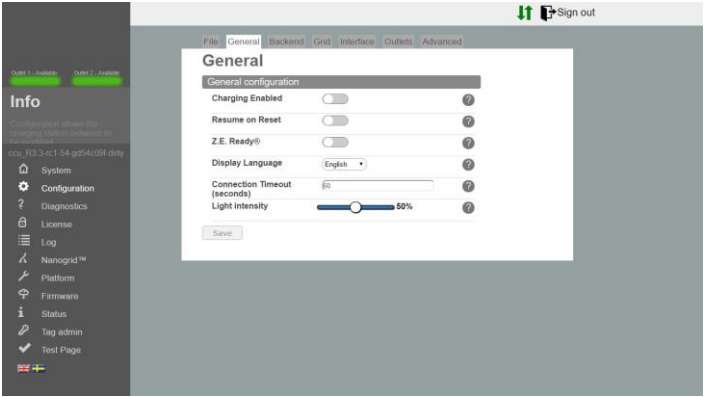

Obrázek 3.2: Konfigurační záložka General (Obecné)

- **Charging Enabled** (Nabíjení povoleno) Umožňuje nabíjení. Připojení koncových bodů nebude dotčeno.
- **Resume on Reset** (Obnovit po restartování) Povolení této možnosti umožní po krátkou dobu po resetu stanice (například po výpadku napájení) nabíjení bez autorizace. Je-li povolena funkce Z.E Ready®, je takové chování vyžadováno a tato volba bude ignorována.
- **Z.E. Ready®** Povolením této volby se stanice stane Z.E. Ready® kompatibilní. To obvykle nezpůsobí žádný rozdíl, avšak za nepříznivých podmínek stanice neumožní nabíjení, místo aby pracovala mimo

parametry, které jsou vyžadovány jako Z.E. Ready® kompatibilní. Příklad: Z.E. Ready® vyžaduje, aby stanice nabízela alespoň 13 A proudu, takže pro nabíjení nebude k možné použít menší proud, i kdyby bylo k dispozici například 10 A.

**OLED Language** (Jazyk OLED) Jazyk OLED, který se použije pro nabíjecí

stanici (je-li k dispozici). POZNÁMKA: Toto nastavení nebude mít vliv na jazyk konfiguračního rozhraní.

- **Connection Timeout** (Časový limit připojení) Nastavení maximální doby mezi zobrazením karty RFID a připojením kabelu a obráceně.
- **Light intensity** (Intenzita osvětlení) Maximální intenzita LED osvětlení nabíjecí stanice. 100 % představuje nejvyšší jas.

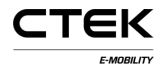

### **4.3 Backend**

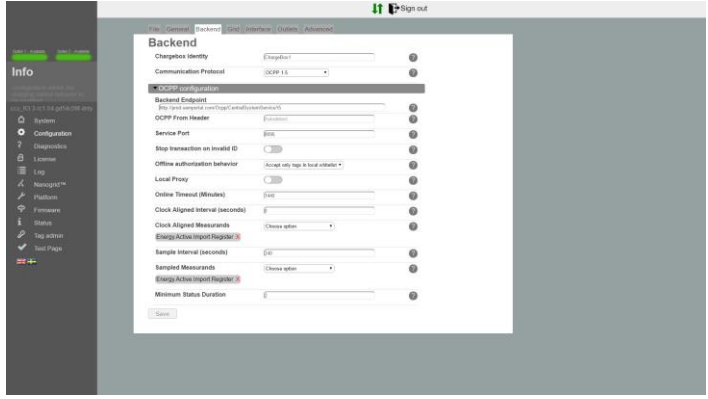

Obrázek 3.3: Konfigurační záložka Backend.

- **Chargebox Identity** (Identita nabíječky) Jedinečné jméno použité při komunikaci s nakonfigurovaným backendem. Rozlišují se malá a velká písmena a je-li zvolen protokol OCPP 1.5, název nesmí být delší než 20 znaků.
- **Communication Protocol** (Komunikační protokol) Komunikační protokol použitý při komunikaci s backendem.

**Backend Endpoint** (Koncový bod backendu) Adresa URL kkoncového bodu backendu.

**OCPP From Header** (OCPP z hlavičky) Je-li tento parametr ponechán prázdný, systém automaticky detekuje svou

IP adresu a předává ji při komunikaci s backendem. V některých případech není detekovaná IP obecně dosažitelná. například pokud je stanice za

zařízením NAT. V těchto případech může být zjištěná IP adresa přepsána nastavením tohoto nastavení ručně.

- **Service Port** (Servisní port) Port, na kterém bude systém vystavovat svou webovou službu pro backend. Výchozí hodnota je 8095. Neměňte toto nastavení, pokud nevíte, co děláte.
- **Stop Transaction on Invalid ID** (Ukončit transakci při neplatném ID) Po zapnutí této volby systém ukončí probíhající transakci, pokud backend indikuje, že transakce byla spuštěna s neplatným tagem. Transakce například mohla být spuštěna offline s tagem z mezipaměti, který byl mezitím odebrán.
- **Offline Authorization Behavior** (Chování offline autorizace) Chování autorizace v případě, kdy je systém offline a nemá žádné spojení s backendem.
- **Local Proxy** (Lokální proxy server) Systém bude fungovat jako backend a přeposílat přijaté zprávy svému vlastnímu backendu. To je vhodné pro případy, kdy je k dispozici pouze jedno spojení WAN.
- **Online Timeout** (Časový limit online) Nastavení doby, po které se systém restartuje, aby se pokusil obnovit komunikaci s backendem. 0 znamená vypnuto. (v minutách)
- **Clock Aligned Interval** (Hodinový interval) Interval, v jakém budou podle hodin odesílány naměřené hodnoty. (v sekundách) Například interval 3600 znamená, že naměřené hodnoty budou odesílány v 0:00, 1:00, 2:00 hodin.
- **Clock Aligned Measurands** (Naměřené hodnoty podle hodin) Naměřené hodnoty určené k hlášení podle hodin v nastaveném instervalu.
- **Sample Interval** (Interval sledování) Interval, ve kterém budou naměřené hodnoty sledovány a odesílány v průběhu aktivní transakce. (v sekundách)
- **Sampled Measurands** (Sledované naměřené hodnoty) Naměřené hodnoty určené k hlášení podle zadaného intervalu pro sedovaná data.
- **Minimum Status Duration** (Minimální doba trvání stavu) Změny stavu před minimální dobou trvání nebudou nahlášeny backendu.

### **4.4 Grid (Síť)**

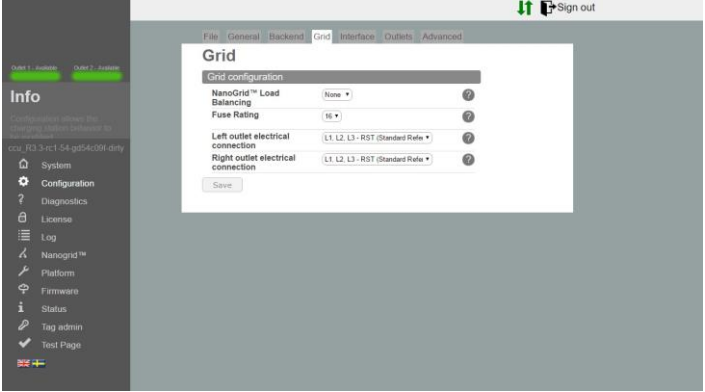

Obrázek 3.4: Konfigurační karta Grid (Síť).

- **NanoGrid™ Load Balancing** (Vyvažování zátěže NanoGrid™) Vyberte vhodný typ pro instalace NanoGrid™. Může vyžadovat další konfiguraci a/nebo hardware.
- **Fuse Rating** (Jmenovitý proud pojistky) Maximální jmenovitý proud pojistky pro nabíjecí stanici.
- **Left Outlet Electrical Connection** (Elektrické připojení levé zásuvky) Popis zapojení elektrické sítě. Nesprávná konfigurace může způsobit nesprávnou činnost nabíjecí stanice.
- **Right Outlet Electrical Connection** (Elektrické připojení pravé zásuvky) Popis zapojení elektrické sítě. Nesprávná

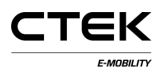

konfigurace může způsobit nesprávnou činnost nabíjecí stanice.

## **4.5 Interface (Rozhraní)**

Vyberte typ síťového připojení, který chcete pro stanici použít. Podporovaná rozhraní pro internetový přístup jsou:

- Ethernet
- WiFi (IP z DHCP nebo statická)
- 3G modem. Dvě varianty s názvem WWAN modem a 3G modem. 3G modem je založený na PPP, zatímco WWAN je založen na virtuálním ethernetovém rozhraní. Doporučujeme používat WWAN.

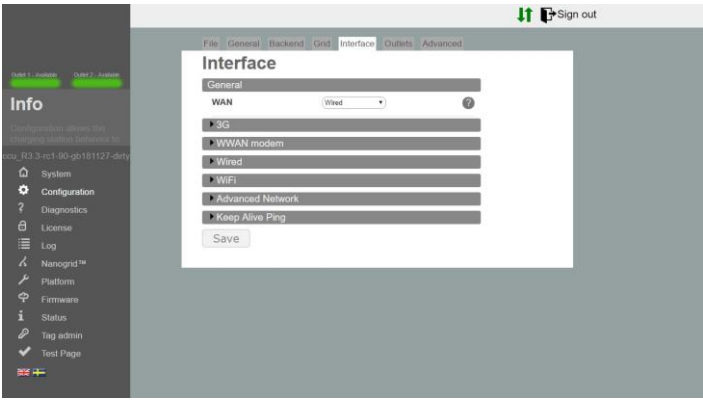

Obrázek 3.5: Konfigurační tabulka Interface (Rozhraní).

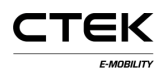

#### **Ethernet**

- 1. Vyberte kabelové připojení.
- 2. Vyberte možnost manual (ruční) a zadejte jedinečnou privátní IP adresu a správnou síťovou masku.
- 3. Použijte výchozí nastavení: Speed: 100 MBit Autonegotiation=true Duplex=true (Full duplex).

#### **WiFi**

- 1. Vyberte možnost "WiFi connection" (Připojení WiFi)
- 2. Vyberte možnost DHCP a pole pro IP adresu a síťovou masku ponechte prázdná. Máte-li statickou IP, zadejte tuto IP adresu a síťovou masku.
- 3. Použijte tato nastavení:
	- Mode: Client
	- SSID: \*Název sítě
	- Passphrase: \*heslo

#### **Modem**

Vyberte modem (PPP) nebo modem (WWAN), podle toho, co vám nejlépe vyhovuje.

1. Parametr RAT nastavte na hodnotu "Automatic", aby se modem mohl rozhodnout, zda v závislosti na

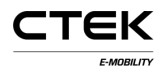

podmínkách sítě použije 2G nebo 3G. Je také možné vynutit používání 3G nebo 2G.

- 2. Zadejte správné APN pro vybraného operátora. Informace obdržíte spolu s předplatným karty SIM.
- 3. Pokud nebyly zadány jiné pokyny, ponechte uživatelské jméno a heslo prázdné.

#### **Advanced networks (Pokročilá nastavení sítě)**

- 1. Zadejte název primárního, případně sekundárního serveru.
- 2. IP adresa brány se zadává sem

#### **Keep Alive Ping (Udržování ping)**

- 1. Zadejte IP adresu serveru pro ping používaného pro udržování spojení.
- 2. Počet opakování, než bude spojení považováno za přerušené.
- 3. Interval mezi jednotlivými pingy v sekundách.

### **4.6 Outlets (Zásuvky)**

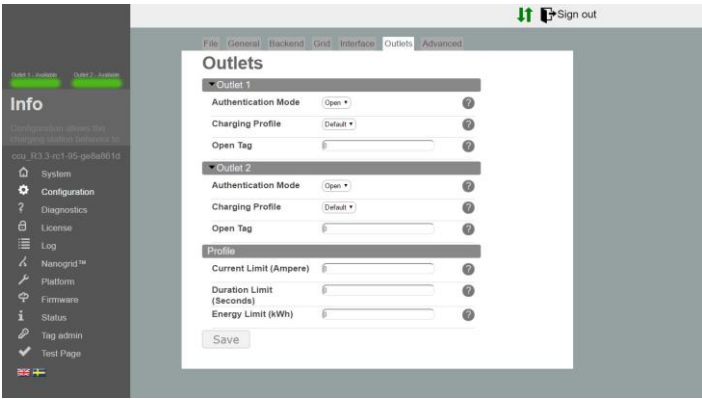

Obrázek 3.6: Konfigurační záložka Outlet (Zásuvka)

#### **Outlet (Zásuvka)**

- **Authentication Mode** (Režim autorizace) Otevřený režim umožňuje komukoli nabíjet prostým připojením elektromobilu ke stanici. Režim RFID vyžaduje, aby před zahájením jakékoli relace proběhlo ověření pomocí platných karet RFID.
- **Charging Profile** (Profil nabíjení) Profil nabíjení nastavuje limity pro délku trvání, dobu, proud a další parametry pro každou relaci nabíjení probíhající na zásuvce.
- **Open Tag** (Otevřený tag) Otevřená tag určuje, který tag bude nahlášen backendu při spuštění transakce bez tagu. Výchozí hodnota je 0. Tag bude odeslán doslovně.

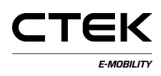

#### **Profile (Profil)**

- **Current Limit** (Omezení proudu) Limit proudu stanoví horní hranici proudu, který může být odebírán ze zásuvky. Udává se v ampérech. 0 znamená žádný limit (limit pojistky stále platí).
- **Duration Limit** (Omezení trvání) Limit trvání stanoví maximální povolenou dobu pro nabíjení. Po uplynutí nastaveného času bude relace ukončena. Udává se v sekundách. 0 znamená vypnuto.
- **Energy Limit** (Omezení energie) Limit energie stanoví maximální množství energie povolené pro nabíjení. Po odebrání stanoveného množství energie bude relace ukončena. Udává se v kilowatthodinách. 0 znamená vypnuto.

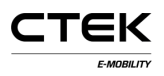

## **5 Diagnostics (Diagnostika)**

Soubor obsahující protokoly a další diagnostické informace lze stáhnout stisknutím tlačítka "Download" (Stáhnout). Tyto informace mohou být zaslány výrobci pro další šetření.

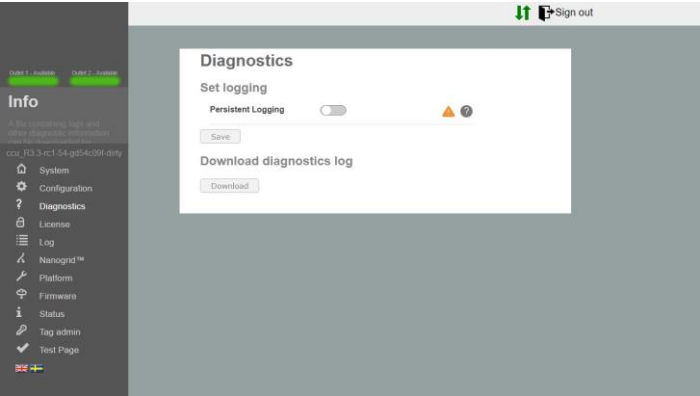

Obrázek 4.1: Diagnostický přehled

**Persistent Logging** (Stálé protokolování) Tento parametr povolte pouze na výslovný pokyn!

# **6 License (Licence)**

Některé funkce stanice vyžadují odpovídající softwarovou licenci. Další informace vám poskytne prodejce. Na této stránce můžete nahrát nový soubor s licencí nebo stáhnout aktuální soubor a zjistit, co aktuální licence umožňuje.

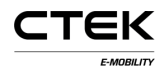

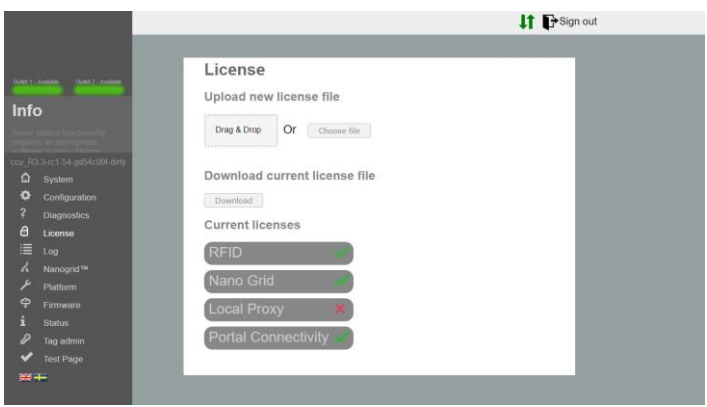

Obrázek 5.1: Přehled licence.

# **7 Log (Protokol)**

Po kliknutí na tlačítko "Start log" (Zahájit protokolování) se aplikace pokusí navázat spojení s funkcí protokolování stanic. Po dokončení ladění ukončete připojení klepnutím na tlačítko "Stop log" (Zastavit protokolování). Políčko "Auto scroll" (Automatické posouvání) zaškrtněte, pokud chcete, aby se okno protokolu při aktualizaci automaticky posouvalo.

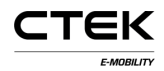

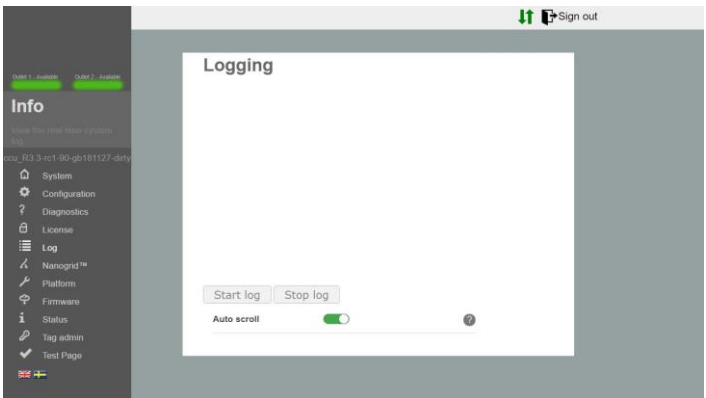

Obrázek 6.1: Přehled protokolování.

## **8 NanoGrid™**

### **8.1 Server**

NanoGrid ™ umožňuje nabíjecí stanici přizpůsobit nabíjení podmínkám místní sítě. Pro pokročilé nastavení kontaktujte výrobce.

Na této stránce můžete nahrát novou konfiguraci NanoGrid nebo stáhnout aktuální soubor.

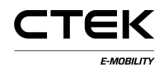

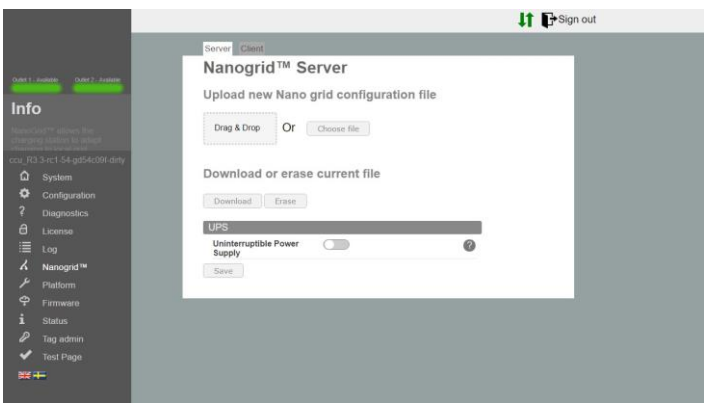

Obrázek 7.1: Záložka Server systému NanoGrid.

**Uninterruptible Power Supply** (Nepřerušitelný zdroj napájení) Detekuje, zda je zařízení napájeno z baterie UPS. Neaktivujte, pokud nevíte, co děláte.

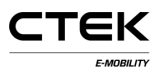

### **8.2 Client (Klient)**

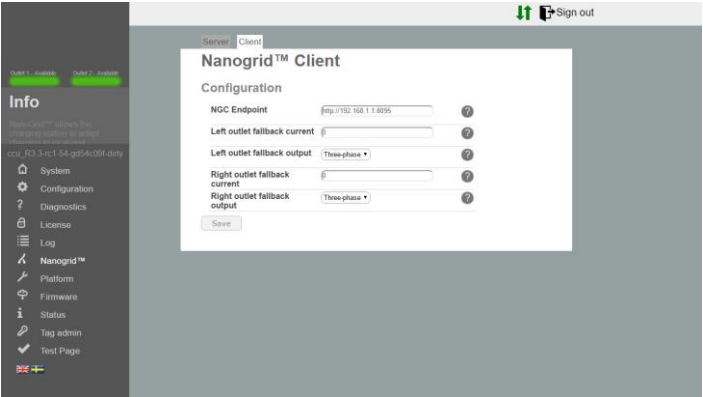

Obrázek 7.2: Záložka Client (Klient) systému NanoGrid.

- **NGC Endpoint** (Koncový bod NGC) Koncový bod řadiče NanoGrid. Nechte prázdné pro automatickou detekci.
- **Outlet fallback current** (Záložní proud zásuvky) Proud pro přiřazení k zásuvce v případě ztráty komunikace NanoGrid.
- **Outlet fallback output** (Záložní výstup zásuvky) Fáze pro přiřazení k zásuvce v případě ztráty komunikace NanoGrid (pouze pro jednotky přepínání fází).

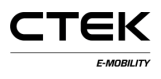

# **9 Platform (Platforma)**

## **9.1 File (Soubor)**

Konfigurace platformy popisuje fyzikální vlastnosti nabíjecí stanice, například jmenovitý proud pojistky, připojené periférie atd.

Na této stránce můžete nahrát novou konfiguraci platformy nebo stáhnout aktuální soubor.

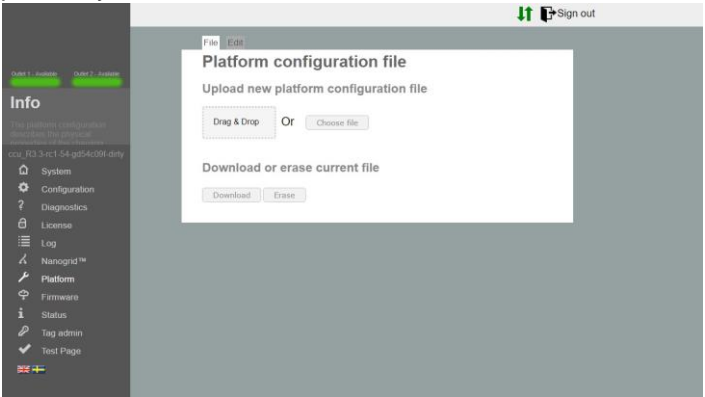

Obrázek 8.1: Záložka souboru platformy.

## **9.2 Edit (Úprava)**

Zde můžete upravit aktuální konfiguraci platformy.

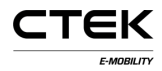

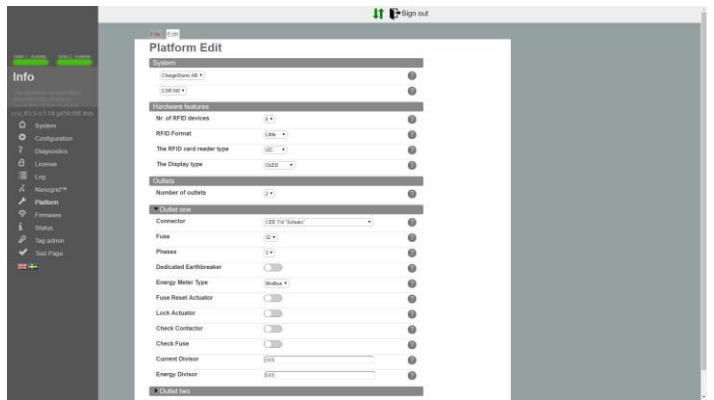

Obrázek 8.2: Záložka Platform edit (Úprava platformy)

- **Nr. of RFID devices** (Počet zařízení RFID) Počet zařízení RFD připojených k systému. Může mít hodnotu 0, 1 nebo 2.
- **RFID Format** (Formát RFID) Formát RFID čtečky RFID. Hodnota Little nebo Big. Pokud si nejste jisti, zvolte možnost Little.
- **The RFID card reader type** (Typ čtečky karet RFID) Typ čtečky RFID, který je uveden na desce. (RS485 nebo I2C).
- **The Display type** (Typ displeje) Typ displeje, který je uvedený na desce. (None (žádný) nebo OLED).
- **Number of outlets** (Počet zásuvek) Počet zásuvek fyzicky přítomných na stanici. Může mít hodnotu 0, 1 nebo 2.

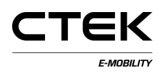

#### **Nastavení zásuvek**

**Connector** (Konektor) Typ fyzického konektoru pro zásuvku.

**Fuse** (Pojistka) Jmenovitý proud fyzické pojistky zásuvky.

- **Phases** (Fáze) Počet fází připojených k zásuvce. Může být 1 nebo 3 pro Mennekes. Jinak 1.
- **Dedicated Earthbreaker** (Vyhrazený jistič uzemnění) Používá se samostatný RCCB (proudový chránič). Pokud není nastaven, předpokládá se přítomnost RCBO (jistič s proudovým chráničem s ochranou proti přetížení).
- **Energy Meter Type** (Typ měřiče enegie) Typ režimu měření, který stanice používá. Nejste-li si jisti, vyberte možnost **MODBUS.**
- **Fuse Reset Actuator** (Akční člen resetování pojistky) Označuje přítomnost akčního členu připojeného k pojistce, jehož prostřednictvím může firmware resetovat pojistku.
- **Lock Actuator** (Akční člen zámku) Indikuje přítomnost akčního členu zámku, který může uzamknout připojený kabel na místě. Platí pouze pro konektor zásuvky Mennekes.
- **Check Contactor** (Kontrola kontaktoru) Systém ověří, zda je kontaktor v očekávaném stavu. Nesprávný stav uvede systém do stavu chyby.

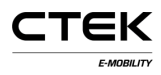

- **Check Fuse** (Kontrola pojistky) Povolí/zakáže měření napětí na svorkovnici pojistky. Je-li vypnuto, systém neindikuje chybu v případě ztráty napětí (například při vyhození pojistky).
- **Current Divisor** (Dělitel proudu) Dělitel pro použití při měřeních proudu, pouze trafo. Typicky 100 nebo 1000.
- **Energy Divisor** (Dělitel energie) Dělitel pro použití při měřeních energie, pouze pro impulz. Typicky 100 nebo 1000 pro 100/1000 impulzů na kWh.

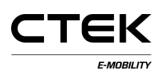

## **10 Firmware**

Aktualizace firmwaru aktualizuje firmware běžící na nabíjecí stanici. Může přidat další funkce, vyřešit problémy nebo zlepšit výkon.

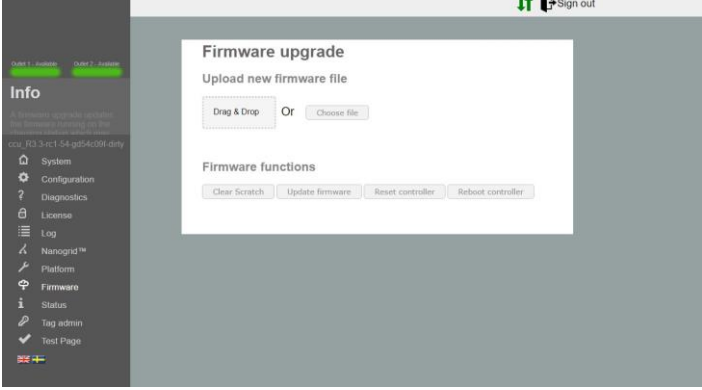

Obrázek 9.1: Přehled firmwaru.

- **Clear Scratch** (Vymazat úložiště) Vymaže oblast, kam řadič dočasně ukládá soubory aktualizací. To se provede automaticky při nahrání souboru.
- **Update firmware** (Aktualizovat firmware) Aktualizuje firmware řadiče z nahraného souboru.
- **Reset controller** (Reset řadiče) Toto tlačítko resetuje aplikaci v řadiči.

**Reboot controller** (Restart řadiče) Toto tlačítko restartuje řadič.

# **11 Status (Stav)**

Stránka Status (Stav) poskytuje informace o nabíjecí stanici v reálném čase. Uvádí například aktivní nabíjení, připojený hardware a konfigurace zásuvky.

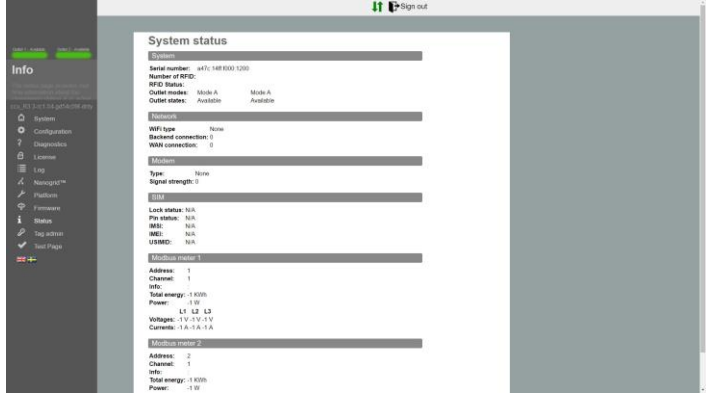

Obrázek 10.1: Přehled stavu.

## **12 Administrace tagů**

Administraci RFID tagů lze provádět lokálně z této konfigurace nebo vzdáleně ze systému backendu. Pro přidání tagu stačí zadat číslo napsané na štítku RFID. Nejčastěji jsou tagy v desítkové soustavě, ale někteří dodavatelé používají hexadecimální formát. V takovém případě spusťte id tagu začíná 0x. Kliknutím na tlačítka pod

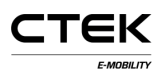

vstupním polem můžete změnit, zda je tag platí pro celou stanici nebo pouze pro jednu zásuvku.

Můžete také nahrát seznam tagů. V tomto souboru musí být každý tag uveden na samostatném řádku doplněný číslem zásuvky odděleným čárkou a musí být ve formátu "txt". Například 0xF8DEBB00, 0. (0: stanice, 1: zásuvka 1, 2: zásuvka 2)

Chcete-li přidávat tagy skenováním, klikněte na přepínač "Programming mode" (Režim programování). To nastaví stanici do režimu skenování a naskenováním tagů čtečkou RFID je přidáte na lokální white list.

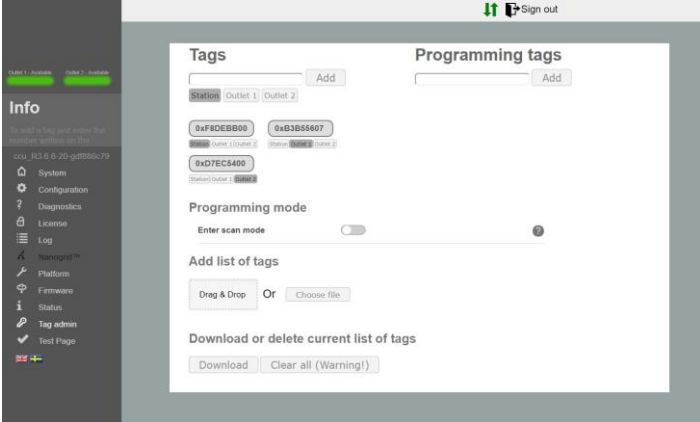

Obrázek 11.1: Přehled administrace tagů.

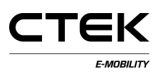

## **13 Hardware test (Test hardwaru)**

Tato stránka testuje funkce systému související s hardwarem. Spusťte test a postupujte podle pokynů. Pokud test probíhá, NENAČÍTEJTE znovu stránku ani nepřecházejte na jinou. Některé funkce stanice nejsou aktivní a mohlo by dojít k chybě. Po dokončení testu se výsledek uloží na stanici. Na této stránce se také zobrazí předchozí test.

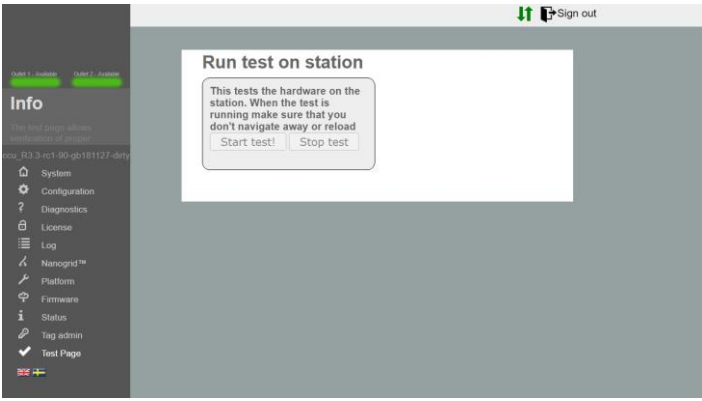

Obrázek 12.1: Přehled testu.